## **Create and use Line Templates in IDEP.web**

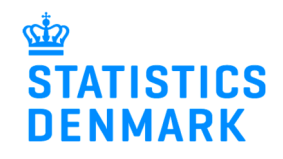

November 2018

There will often be many repetitions when entering data for Intrastat. For example the same country and goods codes in multiple lines. It is possible to save the data as a line template and avoid entering the same information repeatedly.

Go to www.dst.dk/intraidep-en to start IDEP.web.

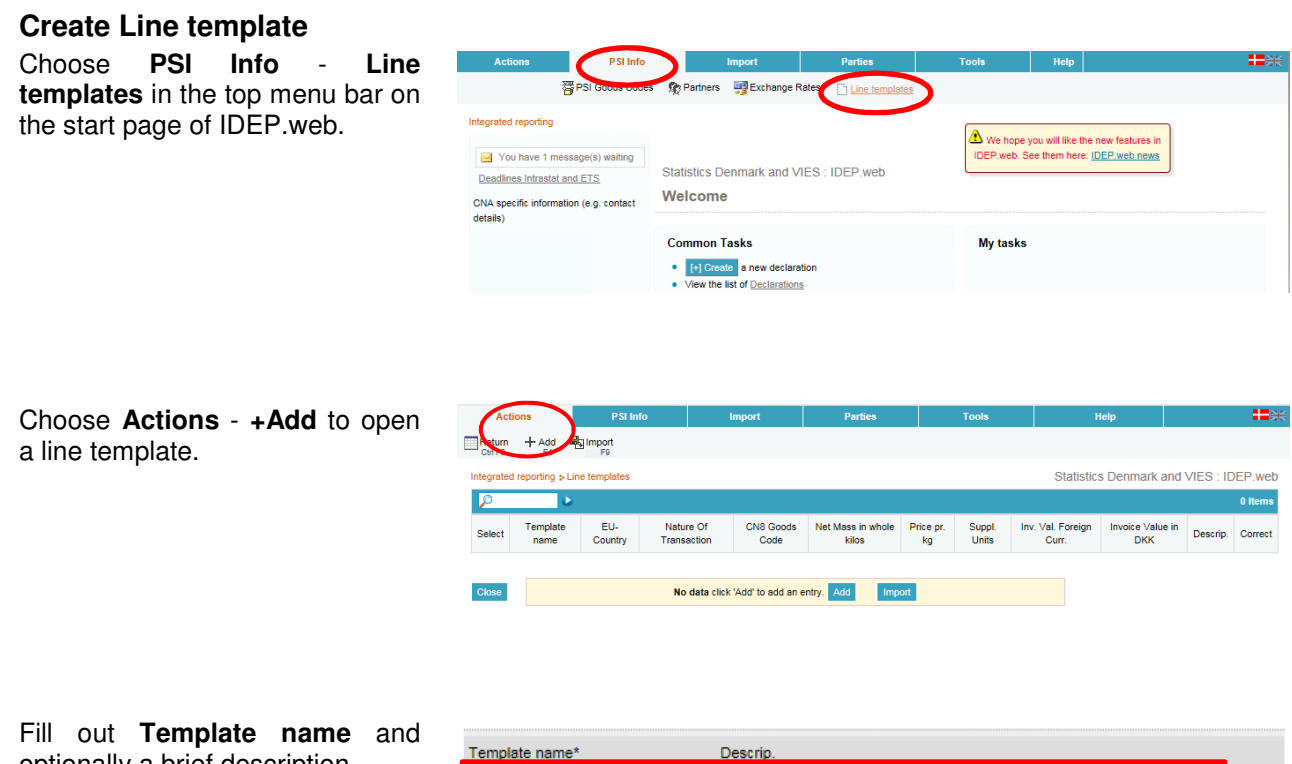

optionally a brief description.

Check the box next to **Intrastat Only**.

Fill out the fields you want to save as a template. In this example **EU-Country**, **Nature of Transaction** and **Goods Code**.

If the goods code requires net mass indication, you can use "Calculate net mass from price" to automatically calculate the price pr. kilo. Check the radio button **Yes** and fill in a price pr. kilo. (This calculation can be removed from the template again).

Click on **Save** to save the template or on **Close** to go back to previous page without saving.

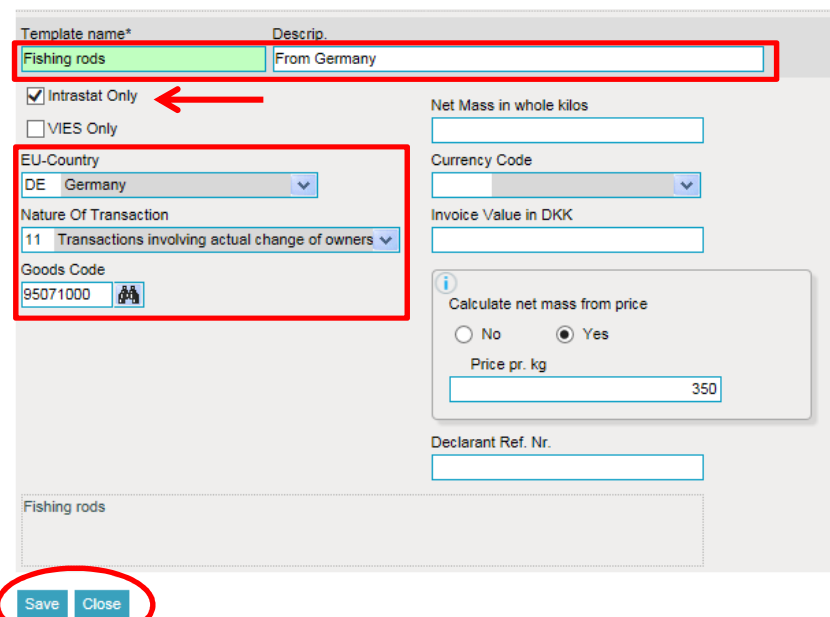

The template is ready for use. Click on **+Add** or **F4** to create further templates, or on **Close** to exit the page.

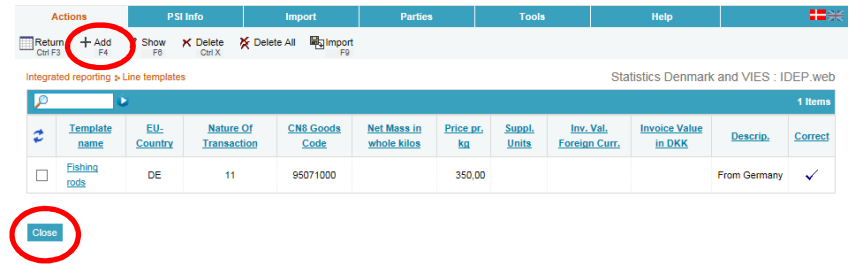

It is also possible to save a line template when you have opened a return line.

When you have filled the fields you want to save as a template, (in this example **EU-country**, **Nature of Transaction** and **Goods Code**) choose **Save as template** or press **F11.**

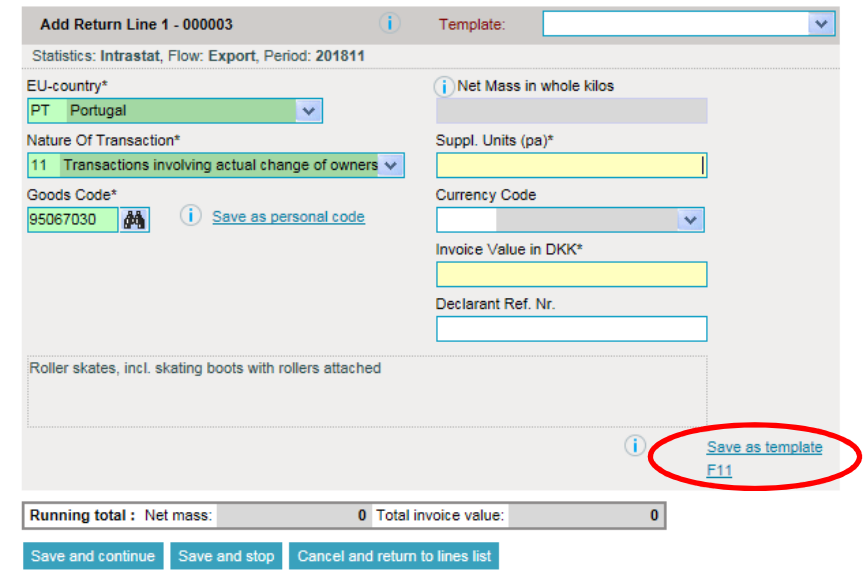

Enter **Template name** and optionally a brief description.

Click on **Save as a Template**.

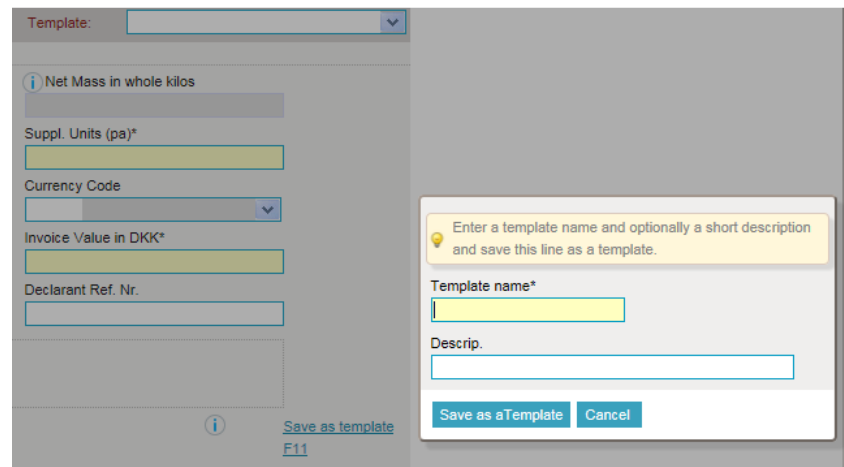

## **Use line templates**

Open a return line. Use the drop down menu by the word "Template" to choose between your saved templates. Click on the one, you want to use.

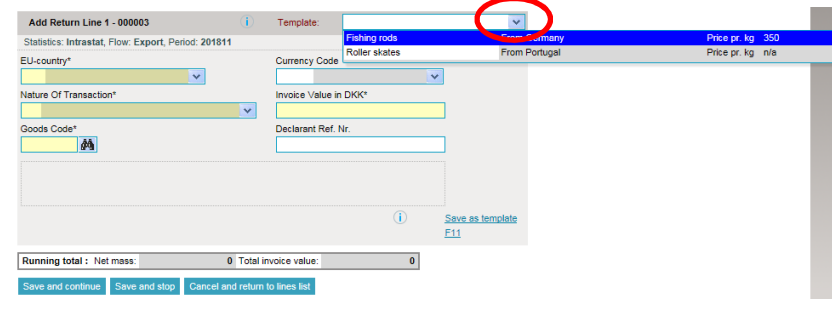

The template is inserted and you only have to fill out the remaining yellow fields.

Click on **Save and continue** to save and open a new line.

Click on **Save and stop** to approve and declaration.

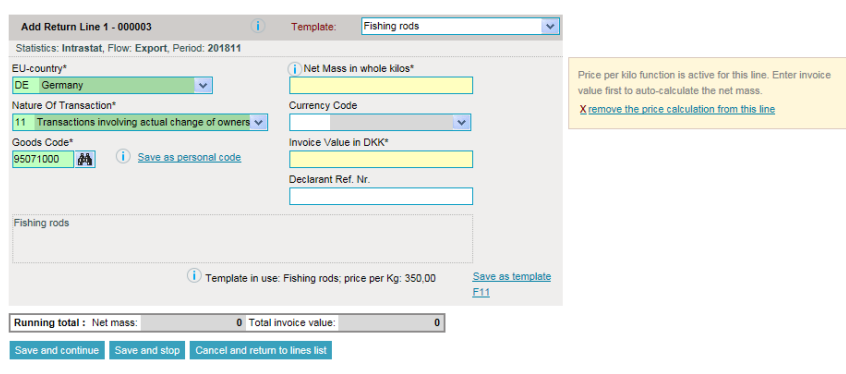